# FutureNet MA-E300シリーズ

## ウェブユーザインターフェース操作マニュアル

Ver.1.0.1

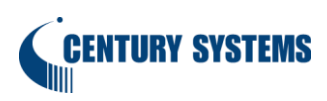

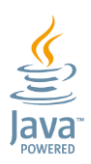

## 目次

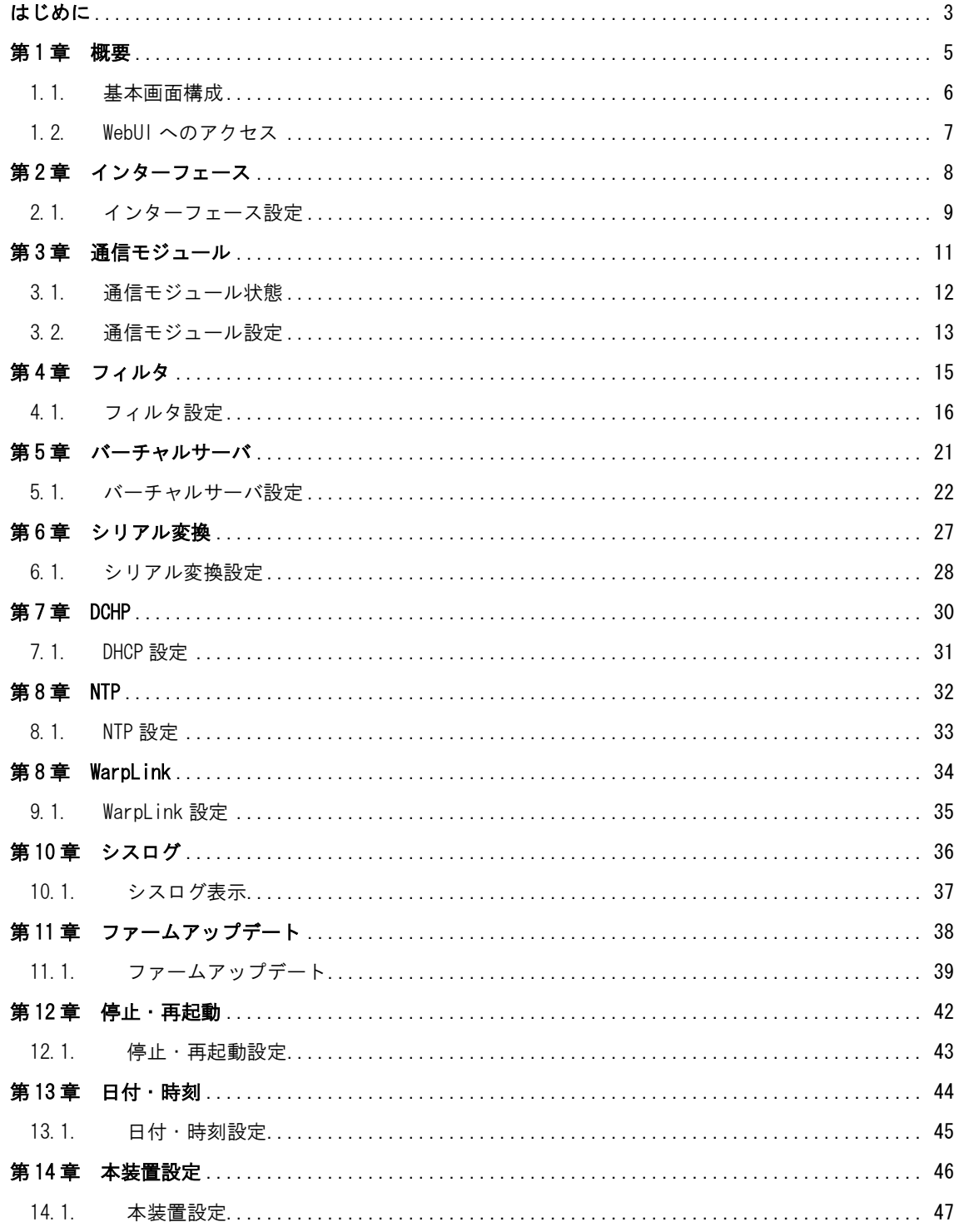

## はじめに

<span id="page-2-0"></span>このたびは本製品をご購入いただきまして、誠にありがとうございます。

本書には、本製品を安全に使用していただくための重要な情報が記載されています。ご使用の前に本書を よくお読みになり、正しくお使いいただけますようお願い致します。

特に、本製品に添付されている「安全にお使いいただくために」をよく読み、理解されたうえで本製品を ご使用ください。

また、本書は本製品の使用中、いつでも参照できるように大切に保管してください。

#### ご注意

- 1. 本書の内容の一部または全部を無断で転用、転載しないようお願いいたします。
- 2. 本書の内容および製品仕様、外観は、改良のため予告なく変更することがあります。
- 3. 本書の作成にあたっては万全を期しておりますが、本書の内容の誤りや省略に対して、また本書 の適用の結果生じた間接損害を含め、いかなる損害についても責任を負いかねますのでご了承く ださい。
- 4. 製品の保証に関する規定については製品添付の製品保証書をご覧下さい。
- 5. 本製品にて提供されるファームウェアおよび本製品用として弊社より提供される更新用ファー ムウェアを、本製品に組み込んで使用する以外の方法で使用することは一切許可しておりませ ん。

#### ◆ セキュリティの確保について

パスワードを設定しない、もしくはデフォルトパスワードを使用する場合、ネットワーク上の誰から でも本装置の設定を行うことができます。

セキュリティの面からは非常に危険なため、ユニークなパスワードを設定することを強く推奨します。

#### ◆ 最新情報の入手について

弊社ホームページにて、製品の最新ファームウェア・マニュアル・製品情報を掲載しています。

下記の FutureNet サポートページから、該当する製品名をクリックしてください。

#### FutureNet サポートページ

http://www.centurysys.co.jp/support/

また開発者向け情報も掲載しておりますので、是非ご覧ください。

#### 開発者向け情報提供サイト MA-E/SA Developers' Wiki

http://ma-tech.centurysys.jp/doku.php

#### ◆ 商標について

- 「FutureNet」はセンチュリー・システムズ株式会社の登録商標です。
- Oracle と Java は、Oracle Corporation およびその子会社、関連会社の米国およびその他の国 における登録商標です。
- その他文中の商品名、会社名は、各社の商標または登録商標です。

<span id="page-4-0"></span>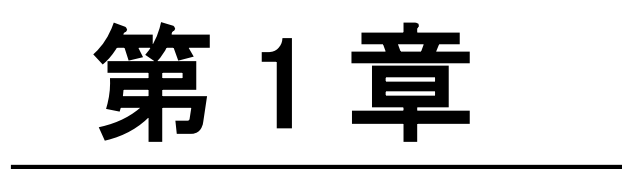

概要

#### <span id="page-5-0"></span>*「*第1章 概要」

1.1. 基本画面構成・動作環境

基本画面構成

U

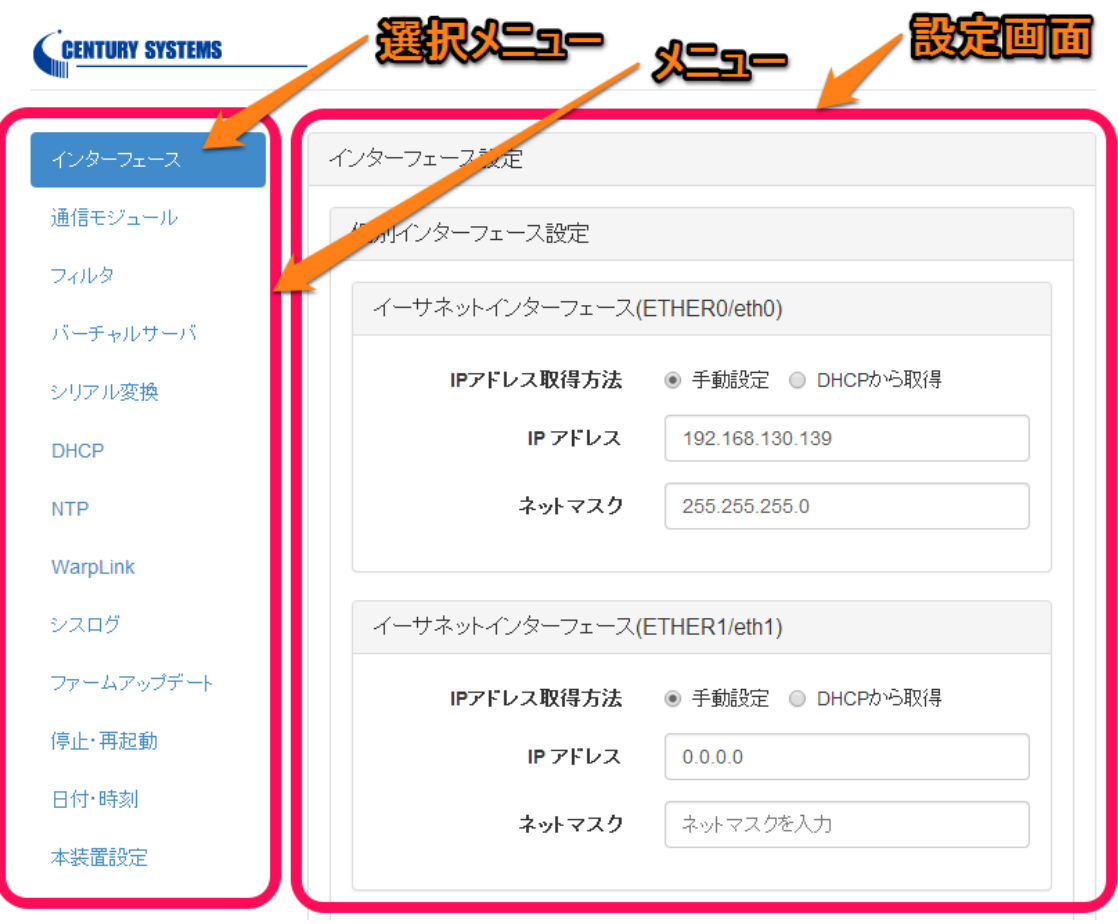

画面は、左のメニュー部と右の設定画面部に分かれます。 選択したメニューは色が付きます。

#### 動作環境

本WebUIは、JavaScriptを使用しています。ご利用のウェブブラウザにおいて、JavaScript機能を有 効にして下さい。 動作確認に使用した OS とウェブブラウザは以下の通りです。 Windows 7: Internet Explorer 10 Windows 7: Chrome 38

#### <span id="page-6-0"></span>2. 第 1 章 概要<br>[2010年]

## 1.2. WebUI へのアクセス

#### ◆ WebUI へのアクセス

ブラウザを起動します。

アドレスバーに

[http://\(MA-E300](http://(MA-E300シリーズのIPアドレス/) シリーズの IP アドレス/

を入力しアクセスしてください。

なお、MA-E300 シリーズの初期状態の IP アドレスは以下の通りです。

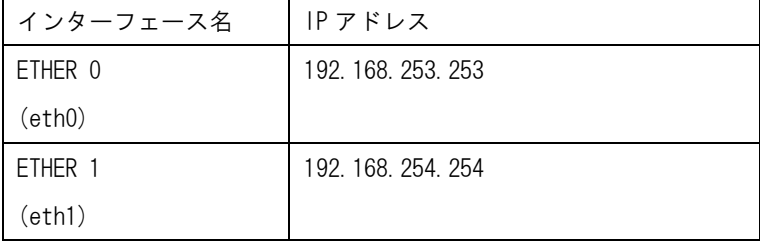

アクセスするとログイン画面が表示されます。(表示される画面は、お使いのブラウザによって異なり ます)

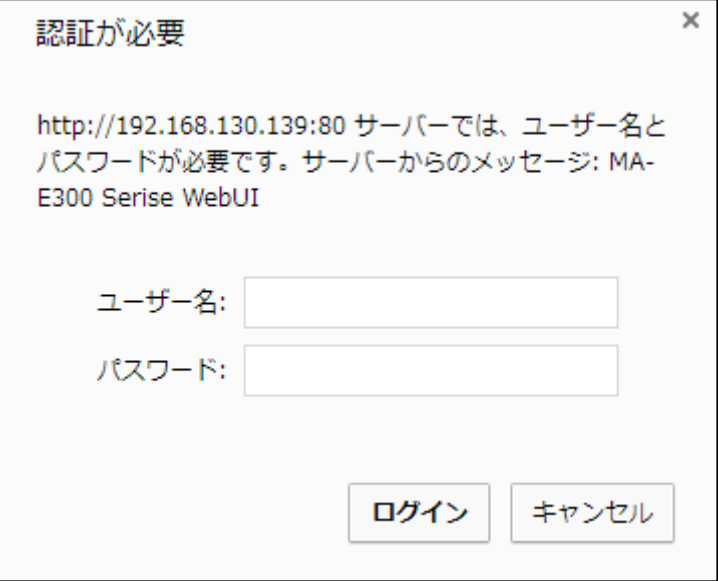

初期アカウントは以下の通りです。

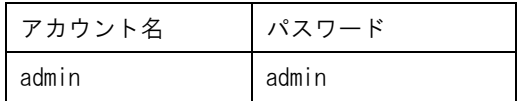

<span id="page-7-0"></span>第 2 章

インターフェース

#### <span id="page-8-0"></span>第2章 インターフェース

#### 2.1 インターフェース設定

- 個別インターフェース設定
	- イーサネットインターフェース(ETHER0/eth0) / イーサネットインターフェース(ETHER1/eth1) 標準搭載されるイーサネットポートの IP アドレスを設定します。

IP アドレス取得方法を「DHCP から取得」にした場合は IP アドレス、ネットマスクは空欄にしま す。

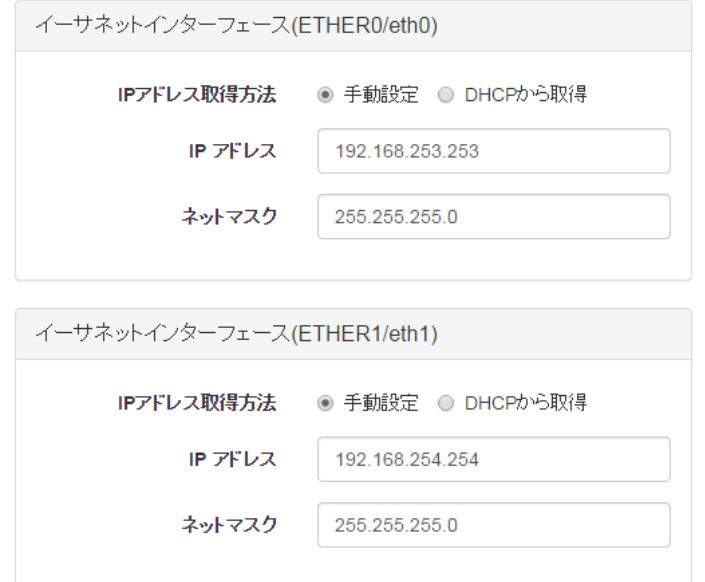

ブリッジインターフェース(br0)

ブリッジ機能を利用する際に生成されるブリッジインターフェースの IP アドレスを設定します。 IP アドレス取得方法を「DHCP から取得」にした場合は IP アドレス、ネットマスクは空欄にしま す。

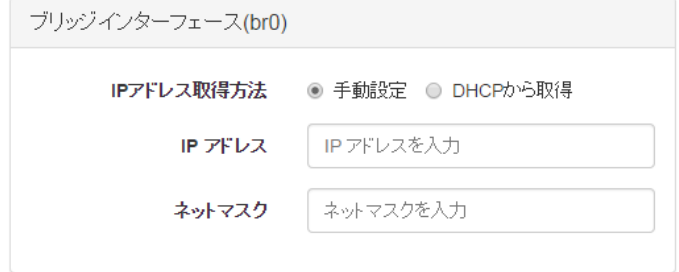

※「ブリッジインターフェース(br0))は「共通インターフェース設定」でブリッジ「使用する」 を選択した場合に表示されます。

#### 第2章 インターフェース

#### 2.1 インターフェース設定

◆ 共通インターフェース設定

デフォルトゲートウェイ、DNS サーバを設定します。ブリッジ「使用する」を選択すると、イーサネ ットインターフェース(ETHER0/eth0) / イーサネットインターフェース(ETHER1/eth1)をブリッジし てブリッジインターフェース(br0)を作成します。これにより2つのイーサネットポートを 2 ポート のスイッチングハブのように利用することができます。

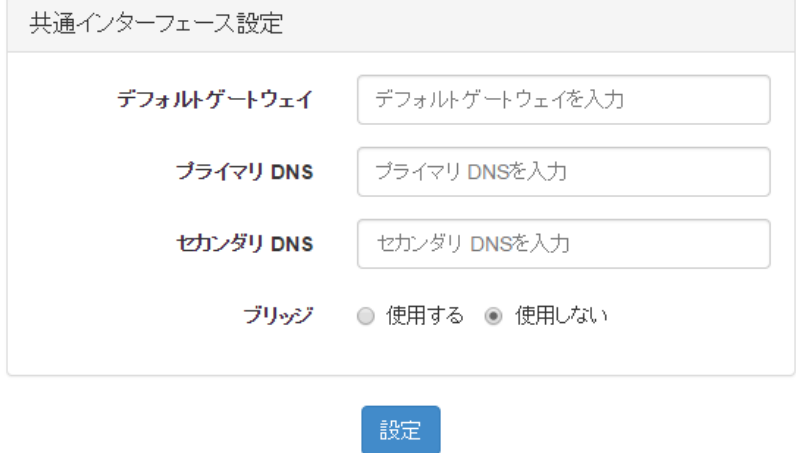

<注意>

IP アドレスを変更した場合、即時に反映されますので、WebUI でアクセスしているインターフェースの IP アドレスを変更した場合は「設定に失敗しました」のように表示されることがあります。

WebUI での設定を続けるには、パソコンの設定等を確認し、変更後のアドレスに対して再度接続をしてく ださい。

<span id="page-10-0"></span>第 3 章

通信モジュール

#### <span id="page-11-0"></span>第3章 通信モジュール

## 3.1 通信モジュール状態

#### 状態表示

現在使用中の接続状態を表示します。

接続状態は、接続中であれば「接続中」、接続されていなければ「未接続」と表示します。 アンテナレベルは、「最高」、「高」、「中」、「低」で表示します。

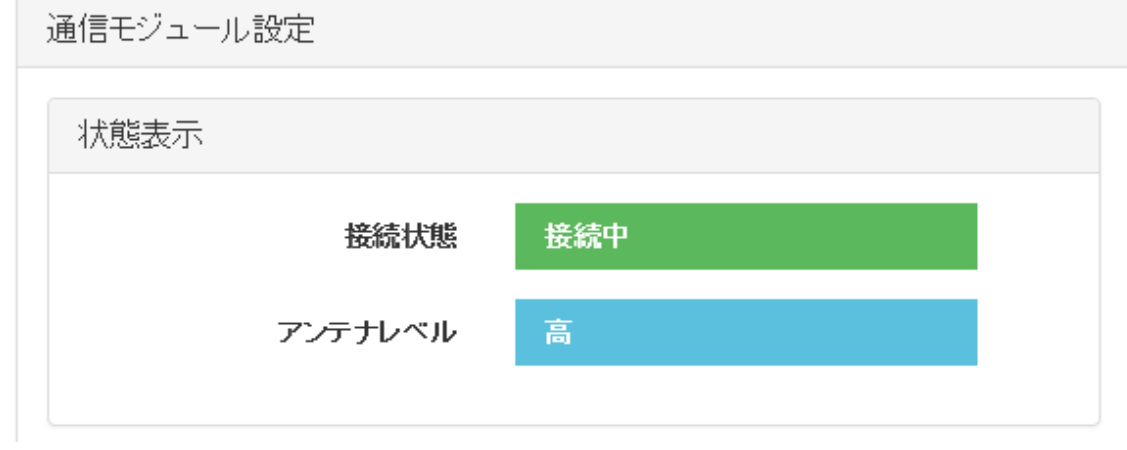

<注意>

通信モジュールを搭載していない MA シリーズの場合、「接続状態」、「アンテナレベル」は、「情報を取得 できませんでした」と表示されます。

## <span id="page-12-0"></span>第 3 章 通信モジュール

## 3.2 通信モジュール設定

#### ◆ 接続設定

通信モジュールの情報を設定します。

入力完了後、「設定」ボタンを押下して設定内容を更新させます。

接続設定

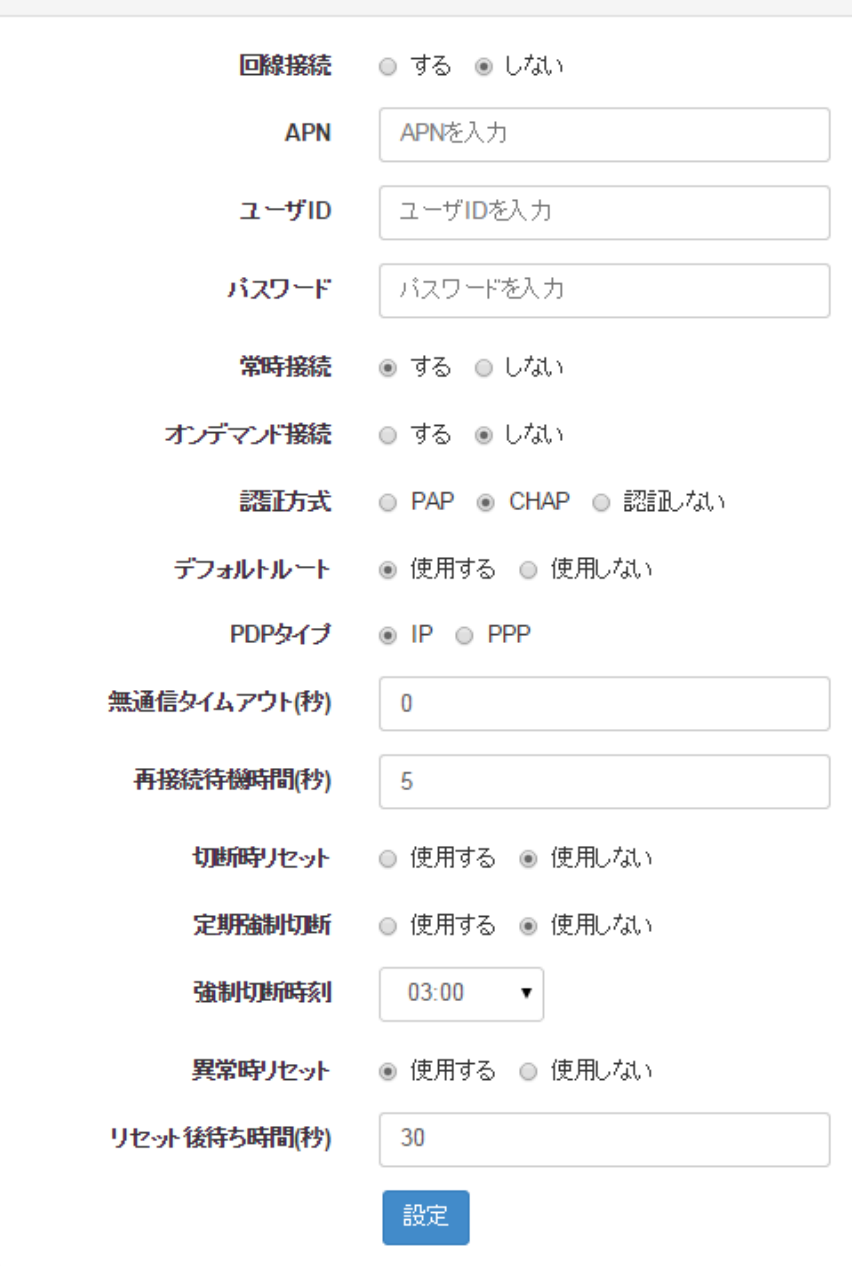

#### 第 3 章 通信モジュール 第 3 章 通信モジュール

#### 3.1 通信モジュール設定 3.2 通信モジュール設定

- 回線接続 :回線接続「する」「しない」を選択します。
- APN :APN を入力します。
- ユーザ ID :ユーザ ID を入力します。
- パスワード :パスワードを入力します。
- 常時接続 :常時接続「する」「しない」を選択します。
- オンデマンド接続 :オンデマンド接続「する」「しない」を選択します。
- 認証方式 :「PAP」「CHAP」「認証しない」いずれかを選択します。
- デフォルトルート :デフォルトルートを「使用する」「使用しない」を選択します。
- PDP タイプ :PDP タイプ「IP」、「PPP」を選択します。
- 無通信タイムアウト(秒) :無通信タイムアウトの時間を 0~300 (秒)で設定します。
- 再接続待機時間(秒) :再接続するまでの待機時間を 0~300 (秒) で設定します。
- 切断時リセット :回線切断時に通信モジュールのリセット「使用する」「使用しない」を選択しま す。
- 定期強制切断 :定期強制切断を「使用する」「使用しない」を選択します。
- 強制切断時刻(時) :定期強制切断を使用する場合、強制切断する時刻をプルダウンより選択しま す。
- 異常時リセット :通信モジュールの異常時にリセットを「使用する」「使用しない」を選択しま す。
- リセット後待ち時間(秒) :切断時リセットおよび異常時リセット後の待ち時間を 0~300 (秒)で 設定します。

※APN、ユーザ ID、パスワード、認証方式、PDP タイプは、使用する SIM の情報に合わせた設定をし ます。

<span id="page-14-0"></span>第 4 章

フィルタ

## 4.1 フィルタ設定

<span id="page-15-0"></span>◆ ゾーン

インターフェースが属するゾーンを設定します。

ゾーンは trusted / internal /external から選択します。

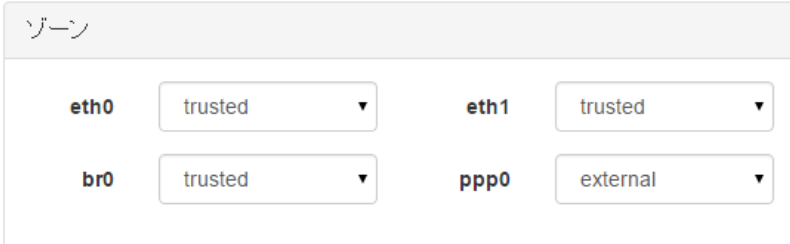

◆ フィルタ

ゾーンを選択して、IP マスカレード、許可するサービス、ファイルタルールの設定を行います。

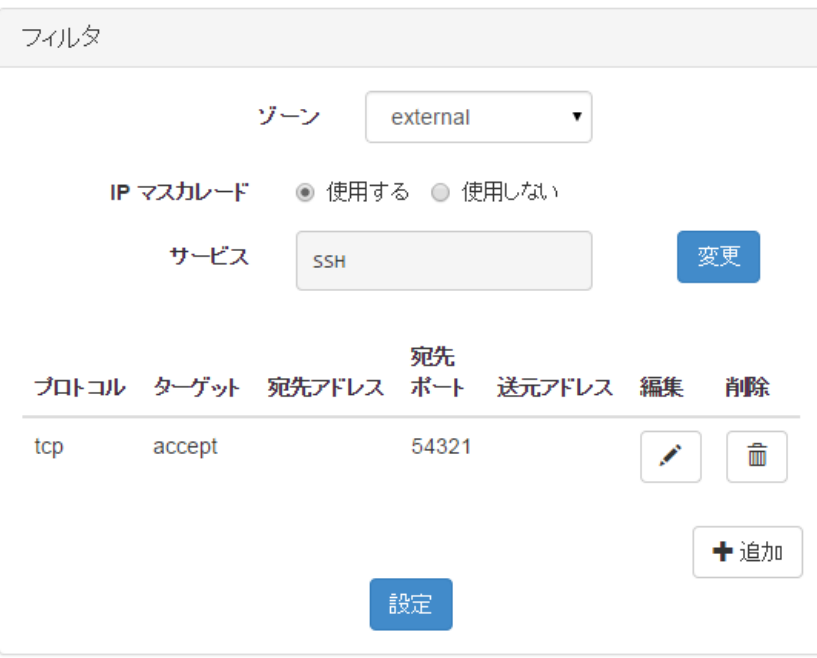

## 4.1 フィルタ設定

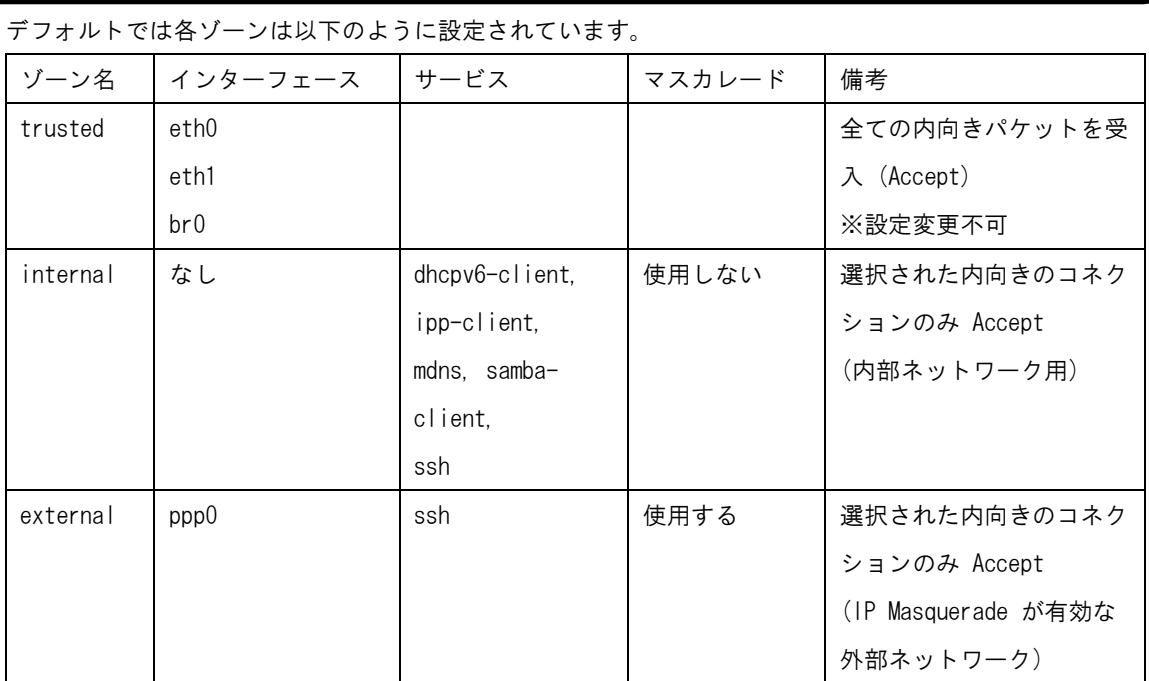

※trusted の設定を変更することはできません。eth0、eth1、br0 にフィルタを設定したい場合はゾ ーンを internal に変更してフィルタを設定してください。

#### 4.1 フィルタ設定 4.1 フィルタ設定

サービスの変更

「変更」ボタンを押下すると以下のようなサービスの一覧が表示されますので通信を許可した いサービスをチェックして「OK」をクリックします。

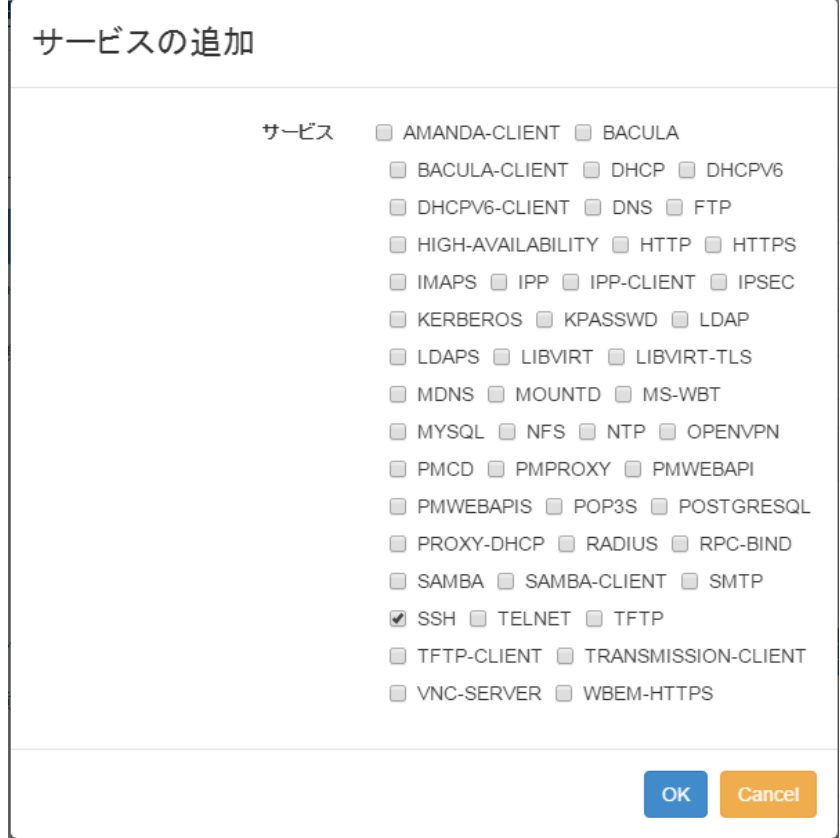

## 4.1 フィルタ設定

▶ ルール追加

「+追加ボタン」を押すと以下のような画面がプロトコル、ポート等を入力する画面が表示され ますので必要な項目を入力して「OK」をクリックします。

新規追加

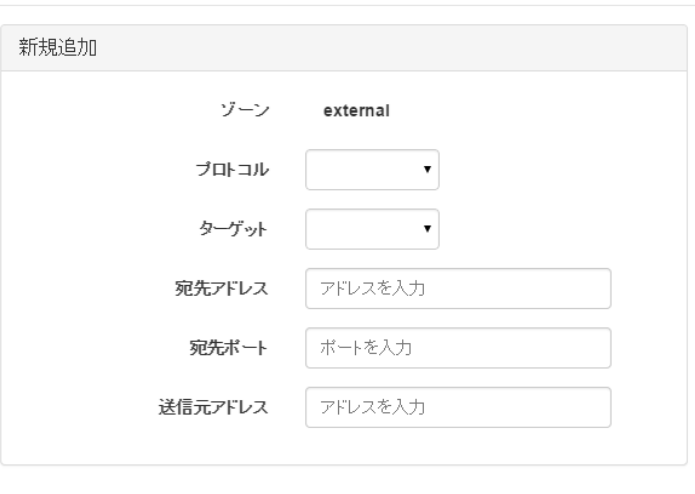

OK Cancel

- プロトコル:「TCP」「UDP」から選択します。
- ターゲット:「accept」「drop」「reject」から選択します。
- 宛先アドレス:宛先アドレス指定する場合に設定します。
- 宛先ポート:宛先ポート番号(1~65535)を設定します。
- 送信元アドレス:送信元アドレスを指定する場合に設定します。

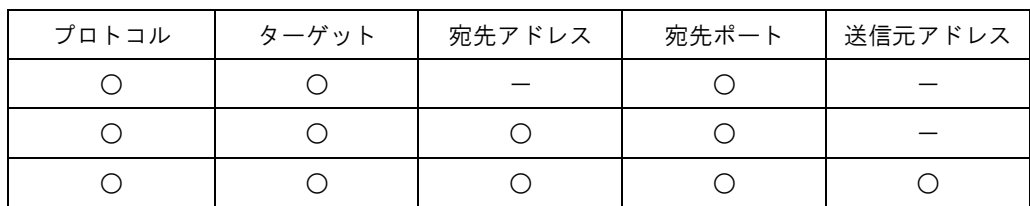

※設定可能な入力項目の組み合わせは以下の通りです。

## 4.1 フィルタ設定

▶ ルールの編集 設定済みのルールを編証するには編集ボタンを押下します。設定内容が表示されますので変更した項目 を変更して「OK」をクリックします。

> ルールの削除 設定済みのルールを削除するには削除ボタンを押下します。

#### ◆ 設定の反映

インターフェースのゾーン割当、サービス変更、ルールの追加等の設定を行った場合、これだけでは設定は反 映されていません。最後に「設定」ボタンを押下することで設定が反映されます。

<span id="page-20-0"></span>第 5 章

第 5 章 バーチャルサーバ

#### <span id="page-21-0"></span>第5章 バーチャルサーバ

#### 5.1 バーチャルサーバ設定

バーチャルサーバ

バーチャルサーバの設定追加、編集、削除を行います。

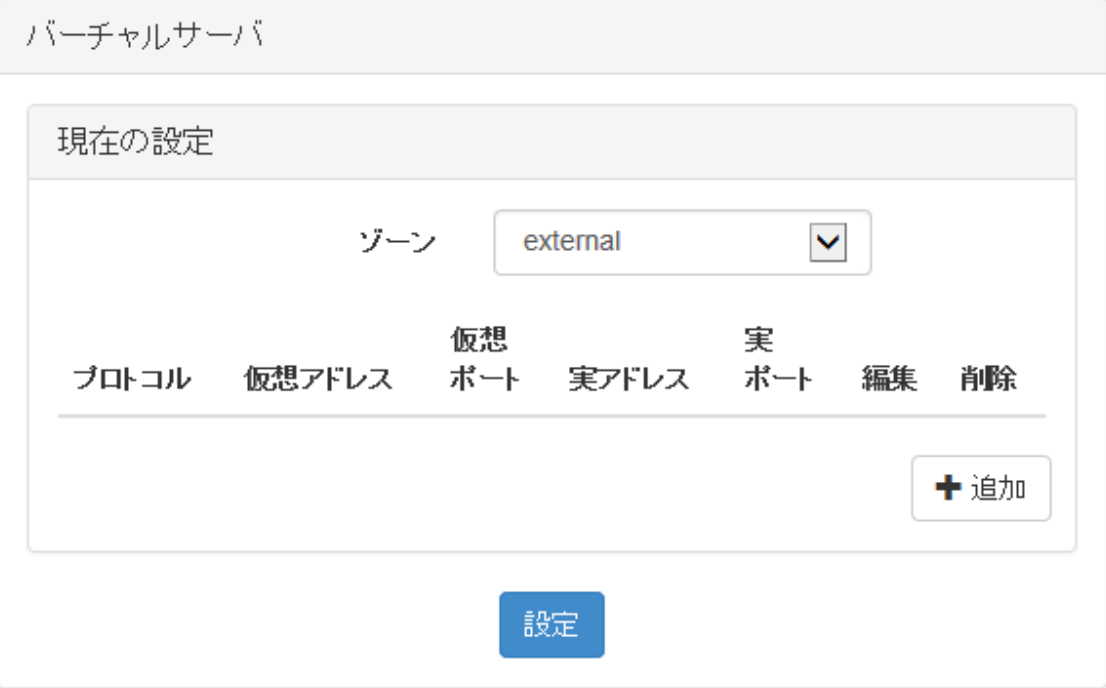

 ゾーン :「external」「internal」から選択します。 ※ゾーンは、「第 4 章 フィルタ」より設定したゾーンに合わせて選択します。

#### 第 5 章 バーチャルサーバ 第 5 章 バーチャルサーバ 第 5 章 バーチャルサーバ

## 5.1 バーチャルサーバ設定 5.1 バーチャルサーバ設定 5.1 バーチャルサーバ設定

> バーチャルサーバのルール追加

「ゾーン」を選択した後に、「追加」を押下することにより、新規追加画面が表示されます。 入力が完了したら「OK」を押下し、バーチャルサーバ画面より「設定」を押下することで、設定内容 が反映されます。

## 新規追加

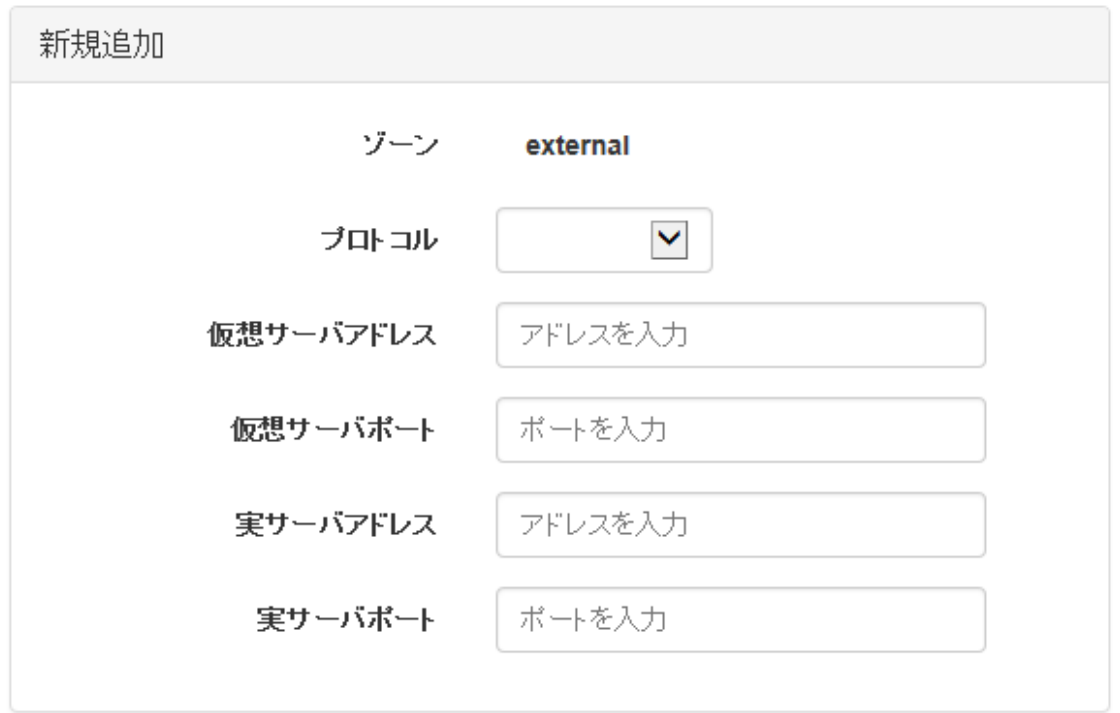

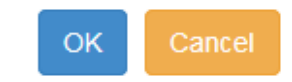

- プロトコル :「TCP」「UDP」より選択します。
- 仮想サーバアドレス :公開するサーバの IP アドレスを IPv4 アドレス形式で入力します。
- 仮想サーバポート :公開する仮想サーバのポート番号を 1~65535 までの値で入力します。
- 実サーバアドレス :実サーバの IP アドレスを IPv4 アドレス形式で入力します。
- 実サーバポート :実サーバのポート番号を 1~65535 までの値で入力します。

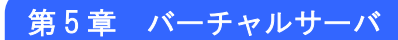

## 5.1 バーチャルサーバ設定

#### <注意>

Γ

※バーチャルサーバの設定で、入力できる項目の組み合わせは下記になります。

| プロトコル | 仮想サーバ | 仮想サーバ | 実サーバ | 実サーバ |
|-------|-------|-------|------|------|
|       | アドレス  | ポート   | アドレス | ポート  |
|       |       |       |      |      |
|       |       |       |      |      |
|       |       |       |      |      |
|       |       |       |      |      |
|       |       |       |      |      |

#### 第 5 章 バーチャルサーバ 第 5 章 バーチャルサーバ

#### 5.1 バーチャルサーバ設定 5.1 バーチャルサーバ設定

 バーチャルサーバのルール編集 追加したルールの編集を行います。 編集するルールの「編集」マークを押下することにより、変更画面が表示されます。 編集したい項目を変更し、「OK」を押下します。バーチャルサーバ画面より「設定」を押下することで、 設定内容が反映されます。

#### 変更

٦

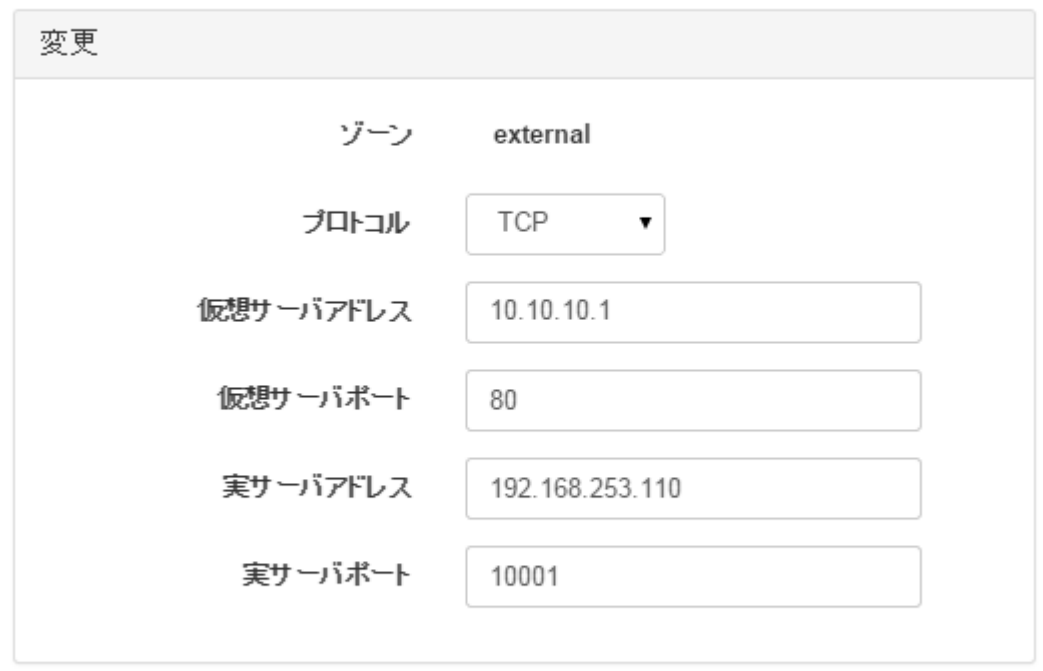

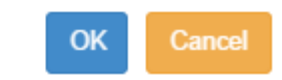

- プロトコル :「TCP」「UDP」より選択します。
- 仮想サーバアドレス :公開するサーバの IP アドレスを IPv4 アドレス形式で入力します。
- 仮想サーバポート :公開する仮想サーバのポート番号を 1~65535 までの値で入力します。
- 実サーバアドレス :実サーバの IP アドレスを IPv4 アドレス形式で入力します。
- 実サーバポート :実サーバのポート番号を 1~65535 までの値で入力します。

#### 第 5 章 バーチャルサーバ

## 5.1 バーチャルサーバ設定

 バーチャルサーバのルール削除 追加したルールの削除を行います。 削除するルールの「削除」マークを押下することにより、削除画面が表示されます。 削除するには「OK」を押下します。バーチャルサーバ画面より「設定」を押下することで、設定内容 が削除されます。

## 削除

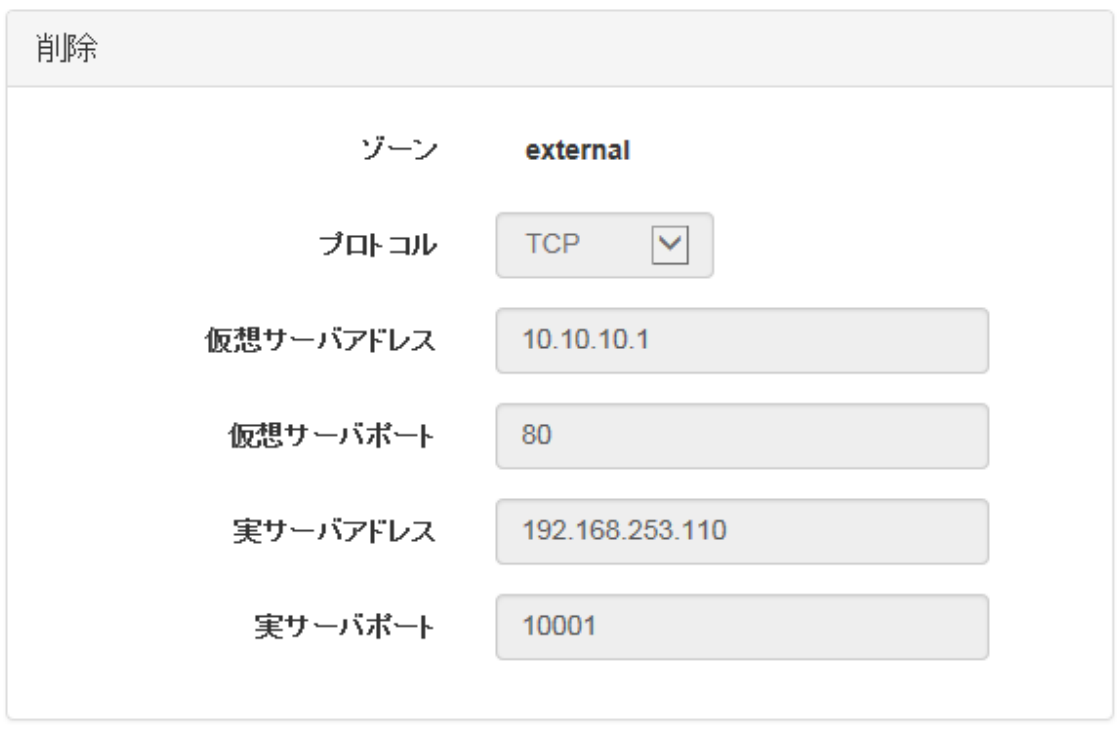

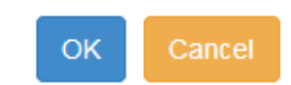

# <span id="page-26-0"></span>第 6 章

シリアル変換

#### <span id="page-27-0"></span>第6章 シリアル変換

#### 6.1 シリアル変換設定

#### ◆ シリアル変換設定

シリアルと TCP または UDP のプロトコル変換機能を利用する場合に設定します。

 シリアルポート(Port 0/ttyO1) シリアルポート(Port 0/ttyO1)を利用する場合に設定します。

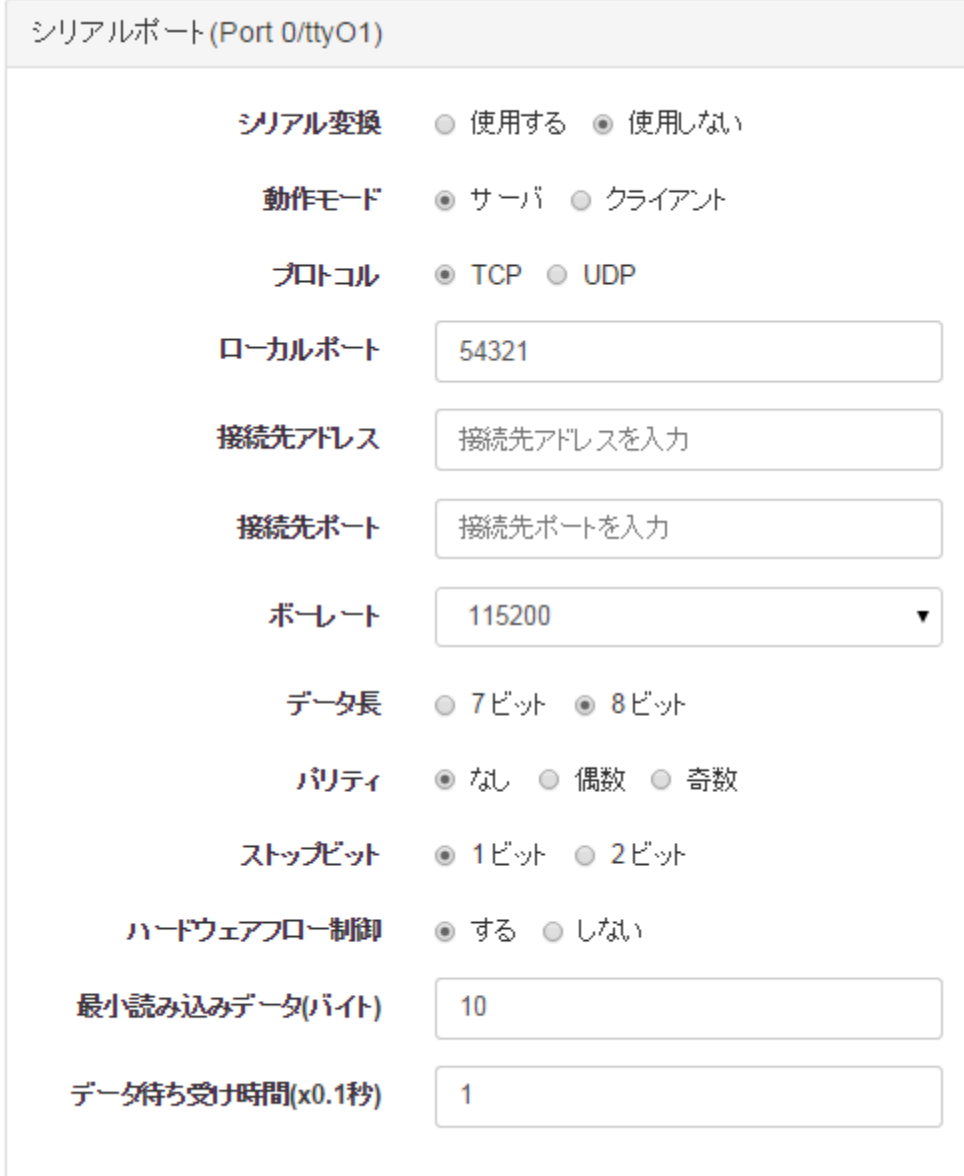

- シリアル変換:シリアル変換機能を使用する場合は「使用する」を選択します。
- プロトコル:「TCP」「UDP」のどちらを利用するかを選択します。

#### 第 6 章 シリアル変換

#### 6.1 シリアル変換設定

- ローカルポート: サーバ動作時の待ち受けポート(1~65535)、UDP クライアント時の送信元ポート(1~ 65535)を意味します。(TCP クライアント時はこの設定は無視されます。) ※使用中ポートは設定できません。
- 接続先アドレス: クライアント動作時の接続先アドレスを設定します。(サーバ動作時はこの設定は無視さ れます。)
- 接続先ポート: クライアント動作時の接続先ポート(1~65535)を設定します。(サーバ動作時はこの設 定は無視されます。)
- 最小読み込みデータ(バイト): シリアルデータを読み込む際の最小データサイズを設定します。
- データ待ち受け時間(x0.1 秒): 最小読み込みデータに満たない場合、ここで設定した時間データを受信しなければデータ を読み込みます。

※ボーレート/データ長/パリティ/ストップビット/ハードウェアフロー制御は接続するシリア ル端末の仕様に合わせて設定します。

コンソールポート(CONSOLE/ttyO0)

コンソールポート(CONSOLE/ttyO0)を利用する場合に設定します。コンソールポートをシリアル 変換機能で利用するには事前にブートローダより Linux コンソール出力を止めるための設定を 行う必要があります。設定手順については以下 URL をご参照ください。

「Linux コンソール出力を出力しない」 [http://wiki.centurysys.jp/doku.php?id=mae3xx\\_tips:console\\_internal:start](http://wiki.centurysys.jp/doku.php?id=mae3xx_tips:console_internal:start)

※設定項目は「シリアルポート(Port 0/ttyO1)」と同様です。

<span id="page-29-0"></span>第7章

DCHP

#### <span id="page-30-0"></span>第 7 章 DHCP

## 7.1 DHCP 設定

#### ◆ DHCP 設定

DHCP サーバ機能を設定します。

リースアドレスには、DHCP クライアントに割り当てる IP アドレスの範囲を指定します。 DHCP サーバ機能を行わないようにするには、DHCP「使用しない」を選択します。

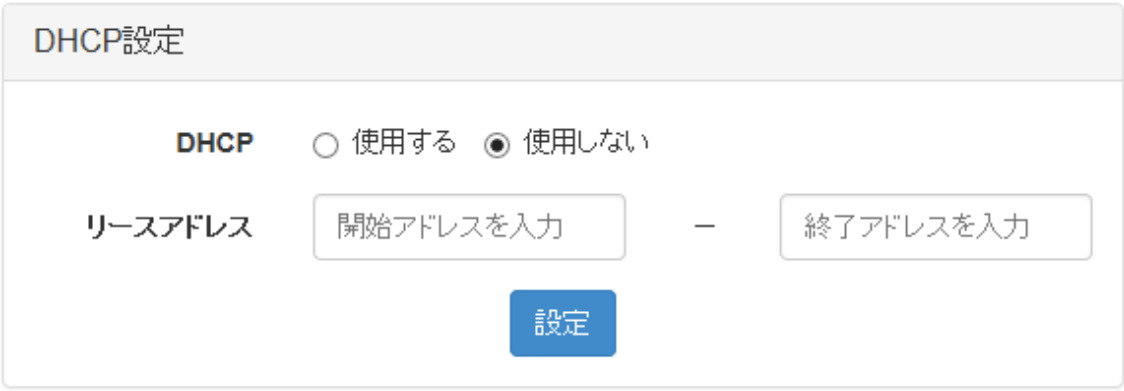

- DHCP:「使用する」「使用しない」から選択します。
- リースアドレス: DHCP クライアントに割り当てる IP アドレスの範囲を IPv4 アドレス形式で入力します。

<span id="page-31-0"></span>第 8 章

NTP

#### <span id="page-32-0"></span>第8章 NTP

## 8.1 NTP 設定

#### ◆ NTP 設定

NTP により時刻同期を行うかを設定します。

デフォルトではプライマリ NTP として「ntp.nict.jp」が設定され、時刻同期を行うように設定され ています。プライマリ NTP、セカンダリ NTP は IP アドレスまたは FQDN で設定可能です。 時刻同期を行わないようにするには、NTP「使用しない」を選択します。

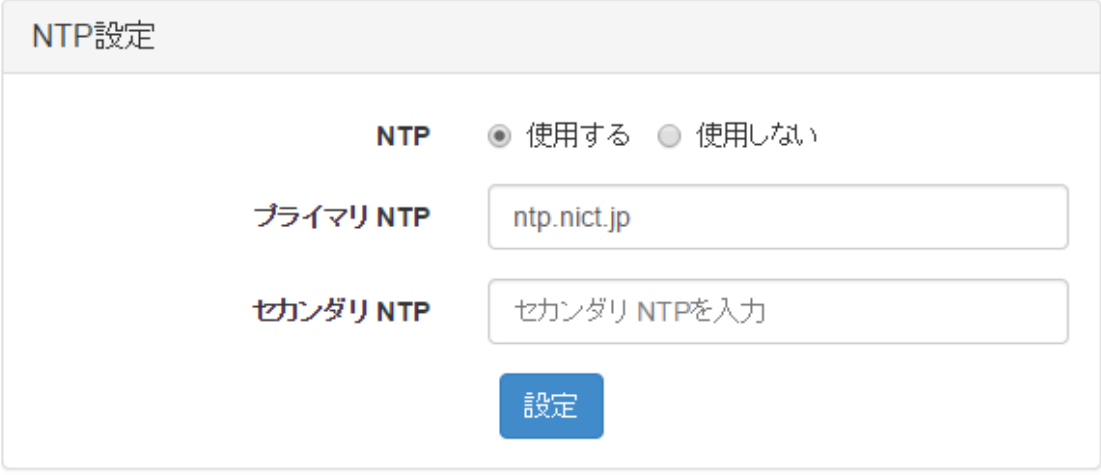

<span id="page-33-0"></span>第 9 章

WarpLink

#### <span id="page-34-0"></span>第9章 WarpLink

## 9.1 WarpLink 設定

- ◆ WarpLink DDNS 設定 WarpLink DDNS サービスに対応した機能です。 通信モジュール接続時に、WarpLink DDNS サーバに対して登録を行います。 WarpLink DDNS サービスを使用するには、別途契約が必要です。 ※WarpLink は、センチュリー・システムズ株式会社の登録商標です。
- 接続設定

WarpLink DDNS のユーザ ID とパスワードを設定します。

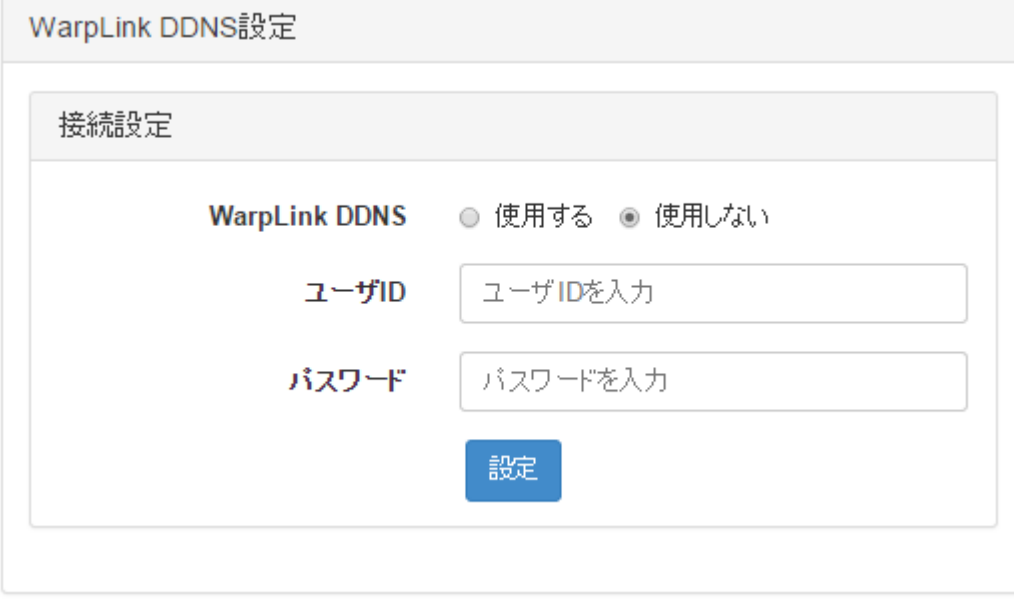

- WarpLink DDNS : WarpLink DDNS サービスの「使用する」「使用しない」を選択します。
- ユーザ ID :WarpLink DDNS サービスを契約した際のユーザ ID を入力します。
- パスワード :WarpLink DDNS サービスを契約した際のパスワードを入力します。

# <span id="page-35-0"></span>第 10 章

シスログ

#### <span id="page-36-0"></span>第10章 シスログ

## 10.1 シスログ表示

#### ◆ ログ表示

WebUI 上でログ(/var/log/syslog)を表示して確認することができます。

◆ ログ取得

「取得」によりログファイル(/var/log/syslog)をダウンロードすることができます。

システムログ

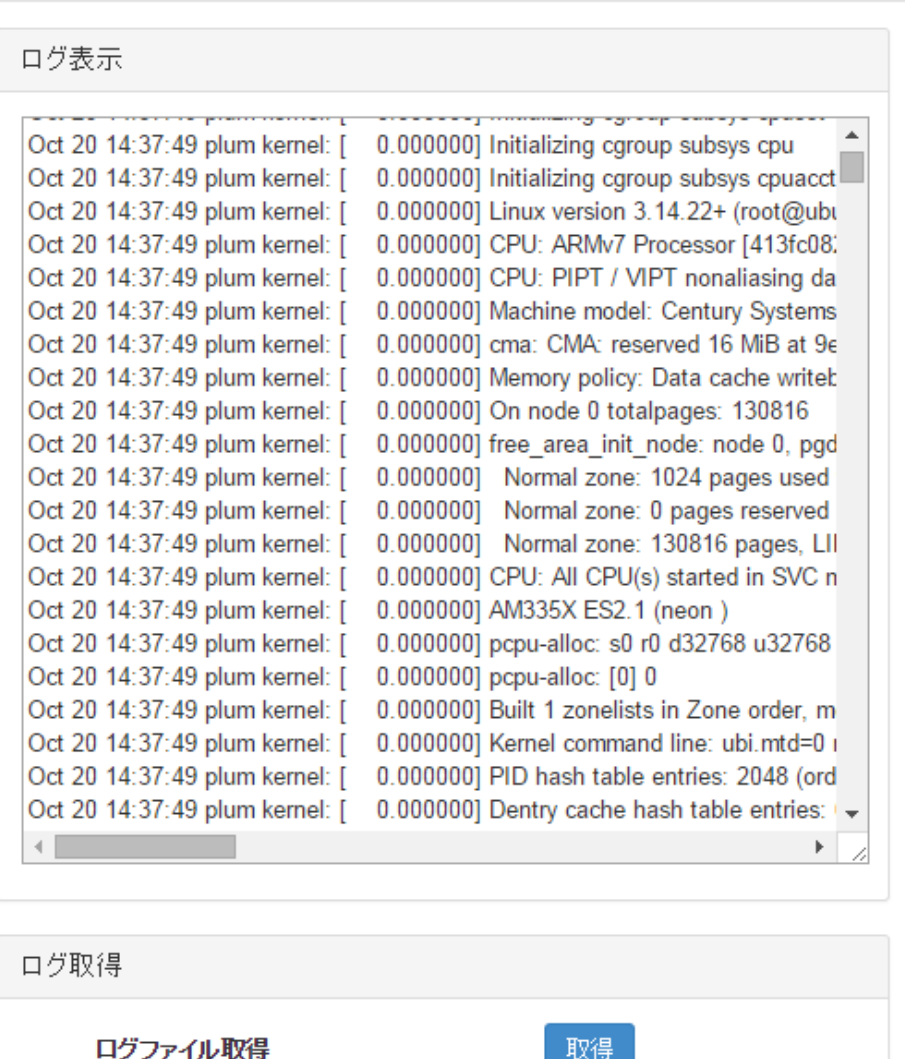

<span id="page-37-0"></span>第 11 章

ファームアップデート

## <span id="page-38-0"></span>11.1. ファームアップデート 第 11 章 ファームアップデート

## 11.1 ファームアップデート

ファームバージョン

現在使用中のファームウェアのバージョンを表示して確認することができます。

ファームバージョン 現在のバージョン MA-E3xx firmware version 2.2.1rc9 (Fri Oct 17 13:49:13 JST 2014)

- ファームアップデート 本装置のファームウェアの更新を行います。
- ファームウェアアップロード パソコン上のファームウェアイメージファイルを、WebUI を経由して本装置に送信します。 「設定」ボタンを押下して更新するファームウェアを本装置にアップロードします。

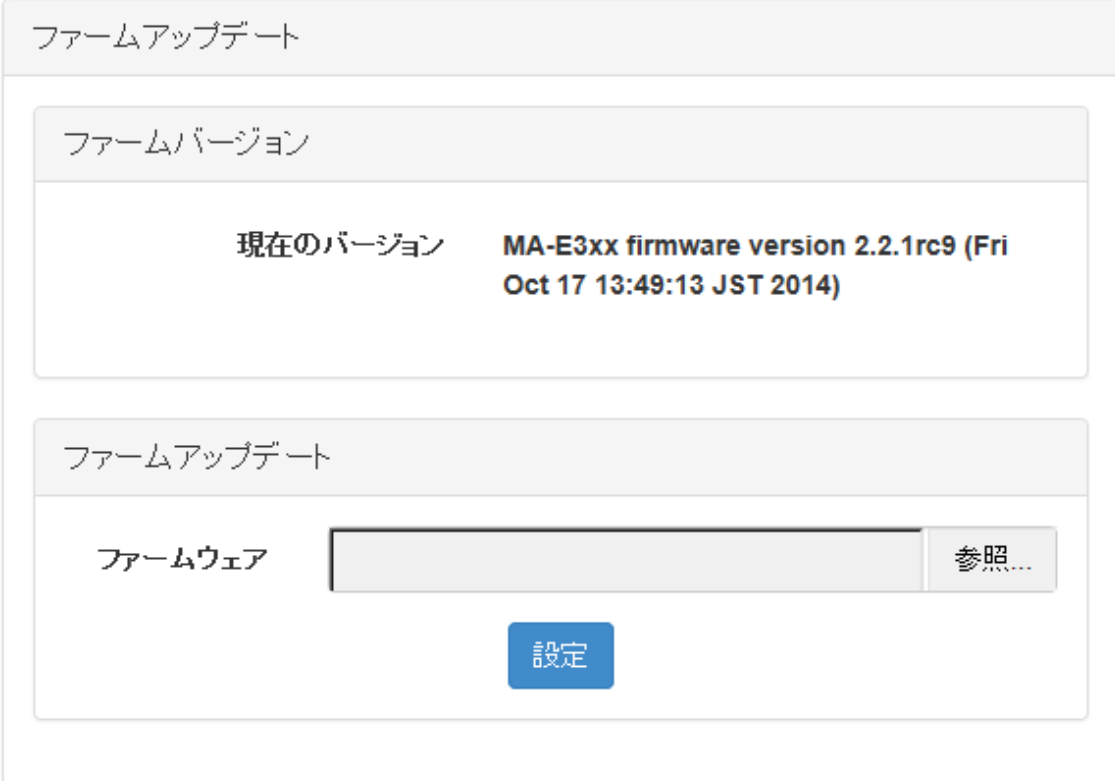

## 第 11 章 ファームアップデート

## 11.1 ファームアップデート

 ファームウェアアップロード完了 ファームウェアアップロード完了後には、「完了」と表示されます。

完了

ファイルをアップロードしています

閉じる

▶ ファームウェアアップデート

ファームウェアの送信に成功すると、ファイルサイズと MD5 値が表示されます。 MD5 値が正しければ、「設定」を押下し、ファームウェアのアップデートを実行します。

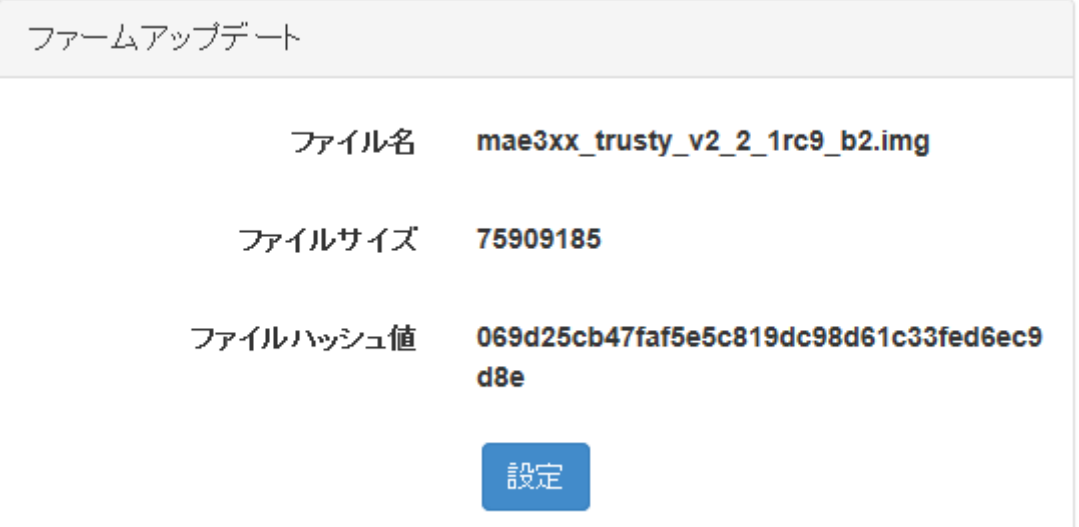

#### 第 11 章 ファームアップデート

## 11.1 ファームアップデート

 ファームウェアアップデート完了 ファームウェアアップデート完了後には、「ファームアップが完了しました」と表示されます。

## 完了

ファームアップが完了しました

閉じる

> 本装置の再起動 『第 12 章停止・再起動』より、本装置の再起動を実施します。 再起動後、ファームウェアが更新されていることを確認します。

# <span id="page-41-0"></span>第 12 章

停止・再起動

#### <span id="page-42-0"></span>第12章 停止・再起動

## 12.1 停止・再起動設定

#### ◆ 即時停止・再起動

「停止」で本装置をシャットダウンします。

「再起動」で本装置の再起動を行います。

※「停止」または「再起動」により行われるシャットダウン処理により設定情報が保存されます。

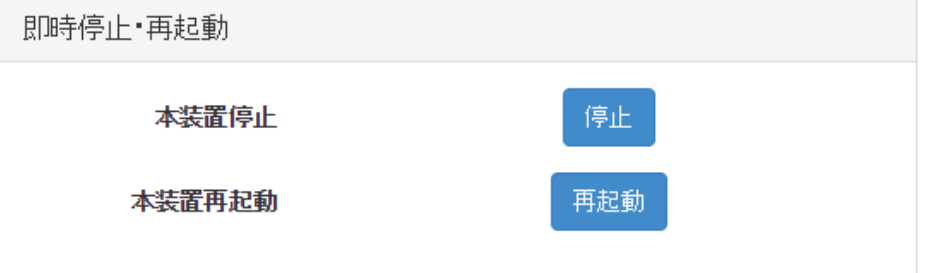

#### ◆ 定期再起動

1 日に 1 回の定期再起動を行うかを設定します。

定期再起動「使用する」を選択し、再起動時間(0:00~23:00 ※1 時間単位)を設定すると設定した 時間に再起動を行います。

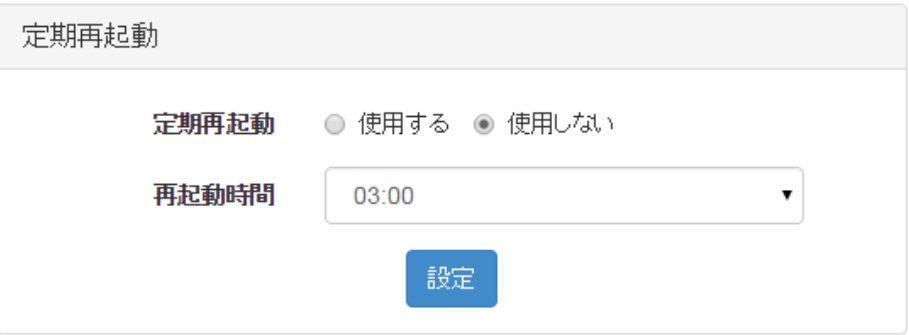

# <span id="page-43-0"></span>第 13 章

日付 · 時刻

#### <span id="page-44-0"></span>第13章 日付・時刻

## 13.1 日付 · 時刻設定

**◆** 日付·時刻設定

日付・時刻設定では、システム時刻の変更を行います。

「日付」の年、月、日および、「時刻」の時、分、秒の項目入力が完了した後「設定」ボタンを押下し て変更内容を更新させます。

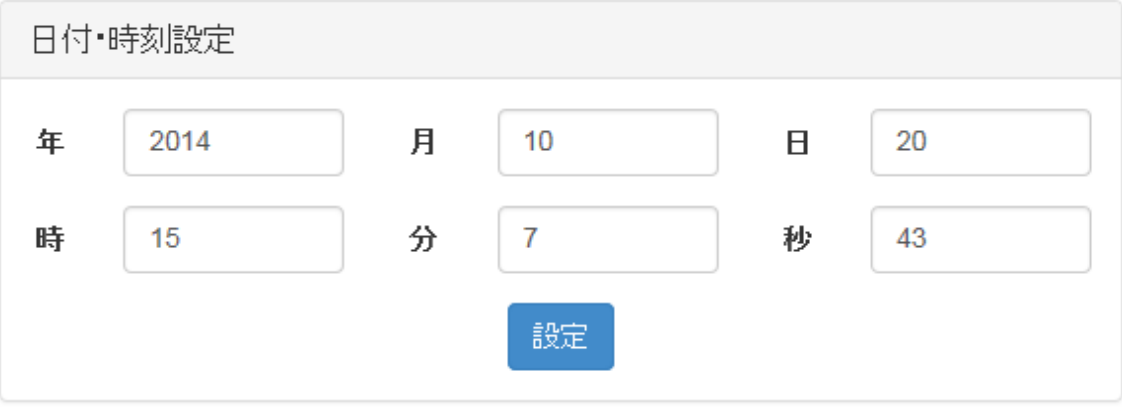

- 年 : 2000~2036 までの範囲で設定します。
- 月 : 1~12 までの範囲で設定します。
- 日 :1~31 までの範囲で設定します。
- 時 :0~23 までの範囲で設定します。
- 分 :0~59 までの範囲で設定します。
- 秒 :0~59 までの範囲で設定します。

# <span id="page-45-0"></span>第 14 章

第 14 章 本装置設定

#### <span id="page-46-0"></span>第14章 本装置設定

## 14.1 本装置設定

- ◆ パスワード変更 WebUI のログインパスワードを変更します。(半角英数記号16 文字 ※使用可能記号は"'\以外) ユーザは「admin」固定で変更できません。
- ◆ WebUI アクセスポート変更 WebUI のポート番号を変更したい場合にポート番号(1~65535)を指定します。設定は即時反映され ますので、WebUI での設定を続けるには変更後のポートに再接続してください。 ※使用中ポートは設定できません。

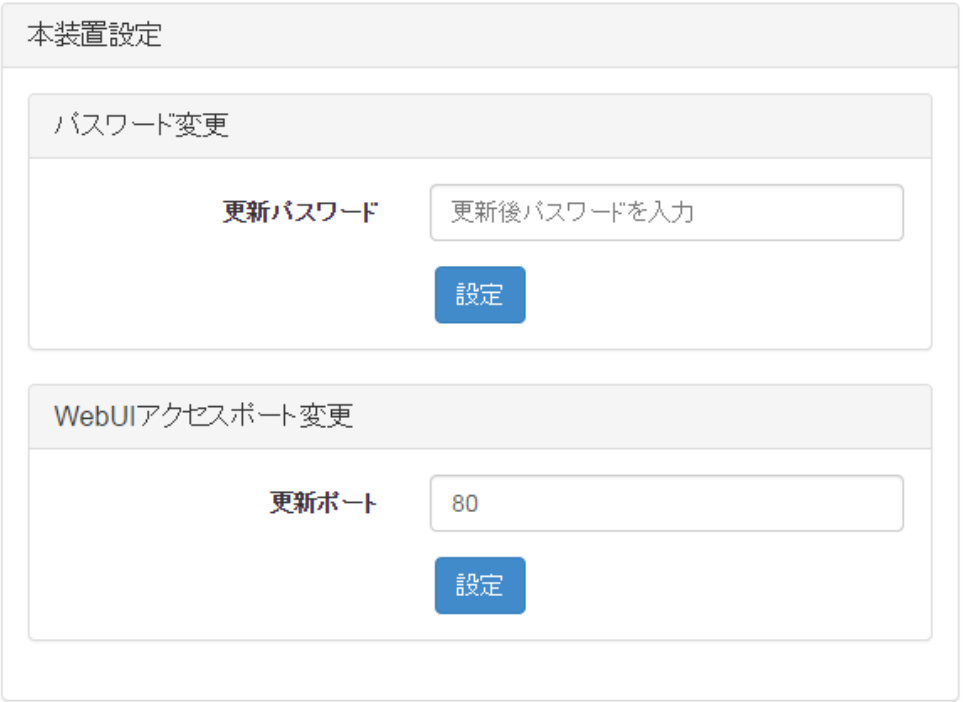

FutureNet MA-E300 シリーズ ウェブユーザインターフェース操作マニュアル Ver.1.0.1

2014 年 11 月版 発行 センチュリー・システムズ株式会社 Copyright© 2014 Century Systems Co., Ltd. All rights reserved.